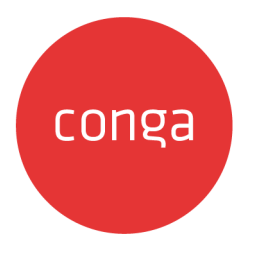

# Deal Maximizer on Salesforce Spring

## 2020 Administrator Guide

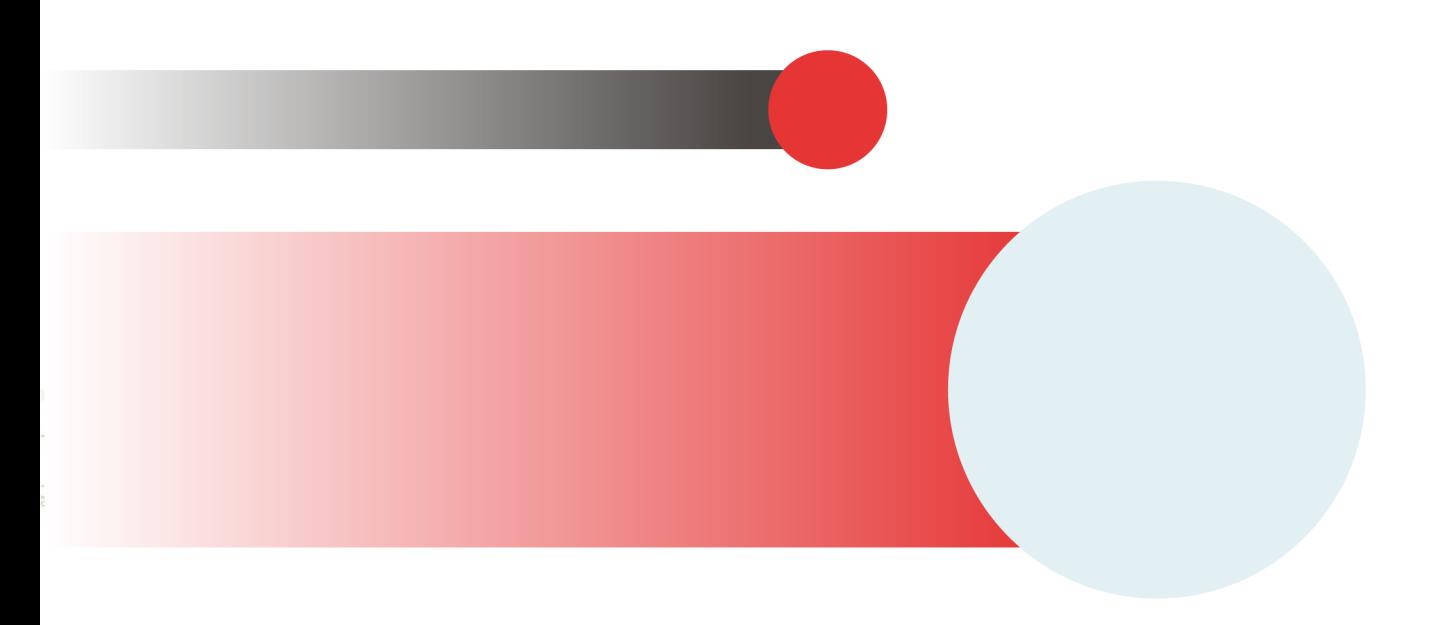

## **Table of Contents**

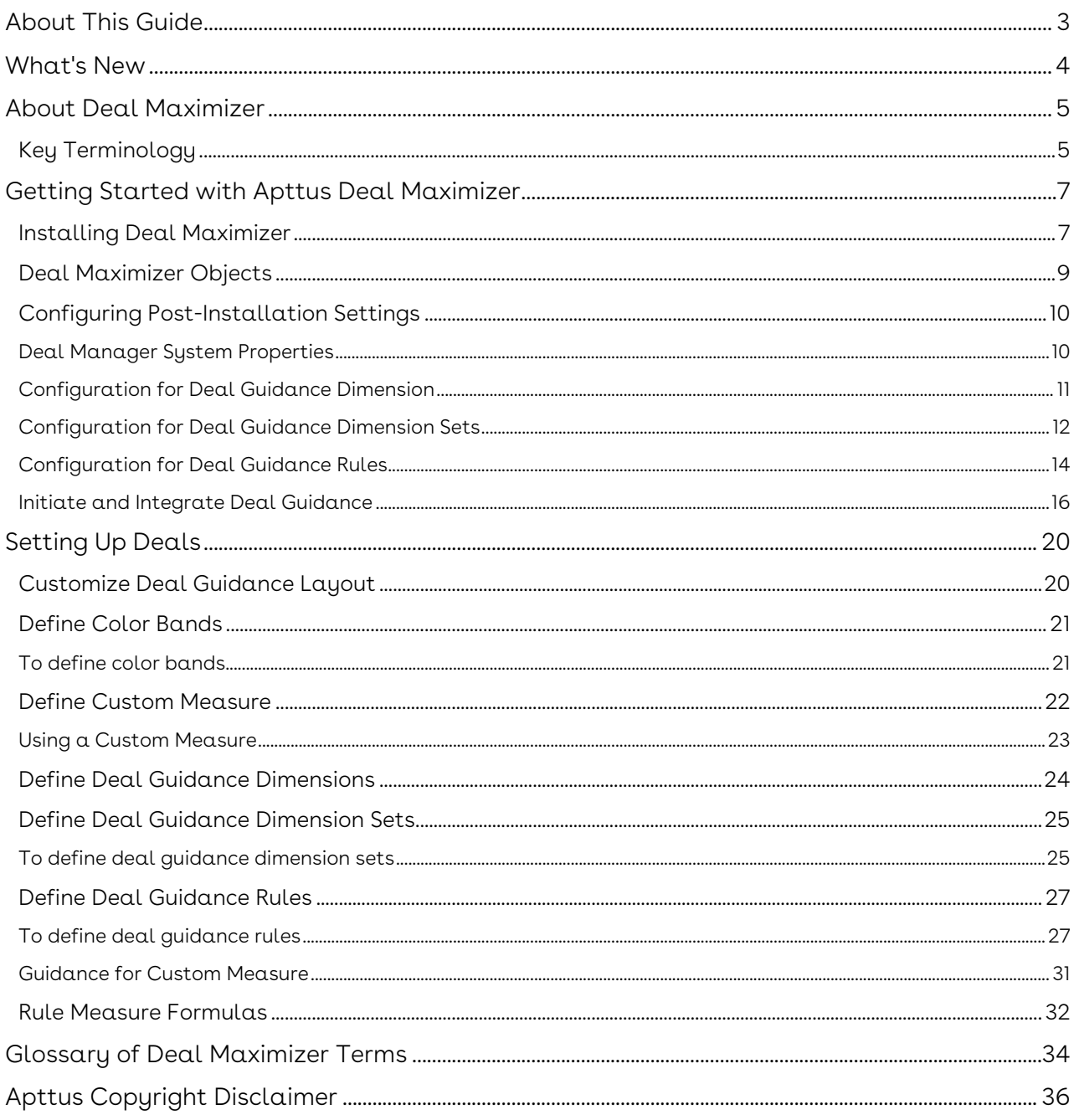

## <span id="page-2-0"></span>About This Guide

With Deal Maximizer on Salesforce Administrator Guide, you can find out how Apttus Deal Maximizer works and how to set up deal guidance process to rate deals.

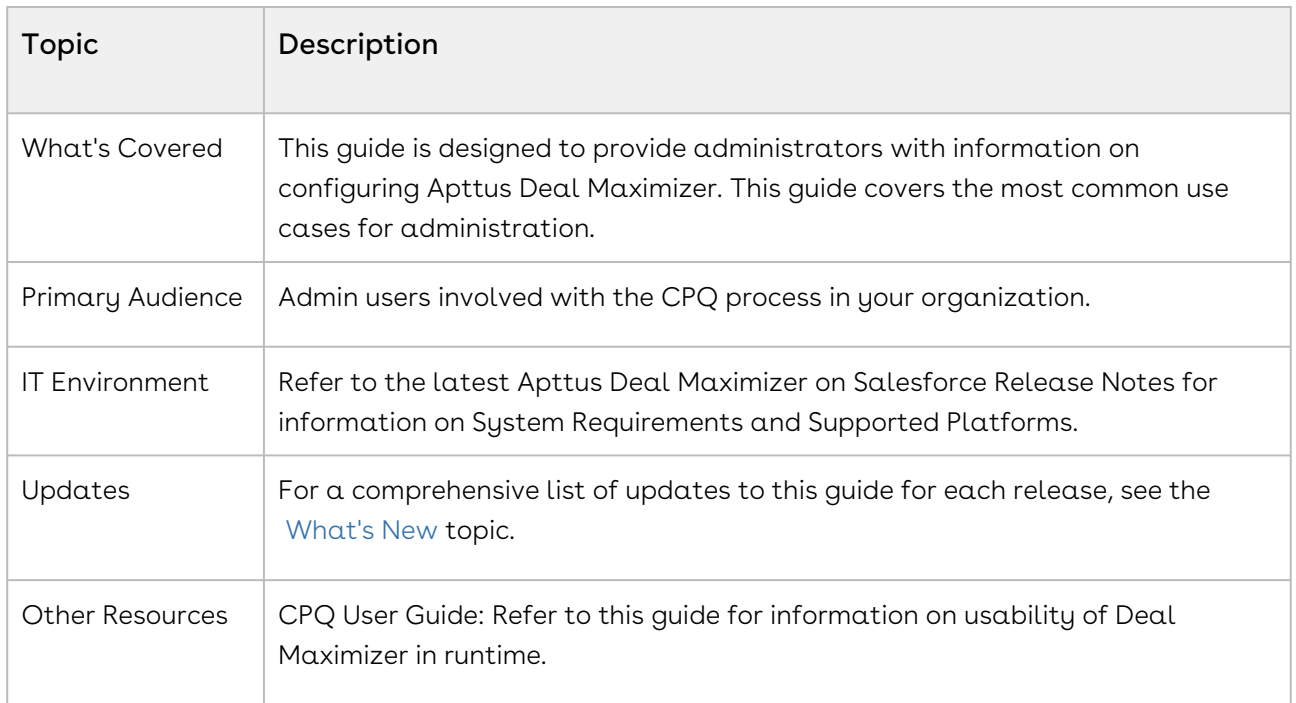

This guide describes the following tasks:

- Configuring Deal Guidance Dimensions
- Configuring Deal Guidance Dimension Sets
- Configuring Deal Guidance Rules
- Initiating and integrating Deal Guidance
- Setting Up Deals

Before using Deal Maximizer you must be familiar with Apttus terms and definitions.

## <span id="page-3-0"></span>What's New

The following table lists changes in the documentation to support each release.

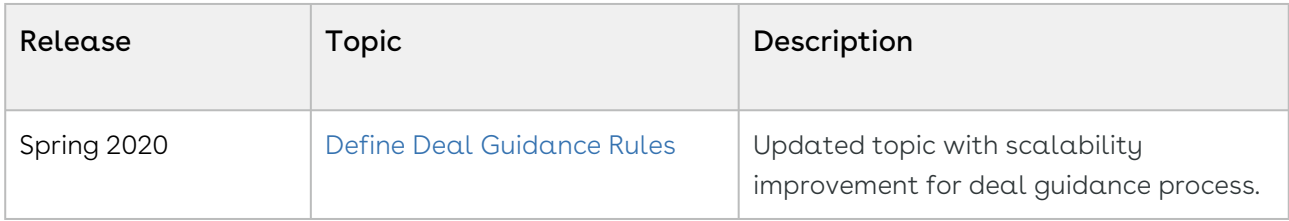

## <span id="page-4-0"></span>About Deal Maximizer

With Apttus Deal Maximizer, you can setup rules that define what a good deal is, and this deal rating is available to the sales rep at the time of negotiating a deal. Sales reps can see the rating of their current deal, gain visibility into approval requirements ahead of time, which in turn motivates them to give lesser discount to fast track the deals. This functionality guides the sales rep towards proposing good deals. Deals can be rated at the header level, such as an opportunity, agreement, or deal. They can also be at the line item level for a quote or a deal.

Apttus Deal Maximizer allows an administrator to perform the following administrative tasks:

- Installing Deal Maximizer
- Recommended Post-Installation Configuration
	- Configuration for Deal Guidance Dimension
	- Configuration for Deal Guidance Dimension Sets
	- Configuration for Deal Guidance Rules
	- Initiate and Integrate Deal Guidance
- Setting Up Deals
	- Define Color Bands
	- Define Custom Measure
	- Define Deal Guidance Dimensions
	- Define Deal Guidance Dimension Sets
	- Define Deal Guidance Rules
		- Guidance for Custom Measure
	- Rule Measure Formulas

## <span id="page-4-1"></span>Key Terminology

It is important to understand how terms are used when working with Apttus Deal Maximizer.

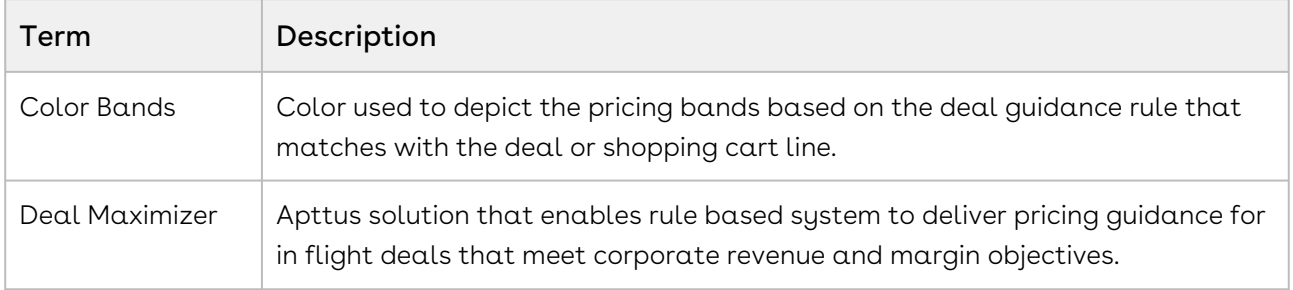

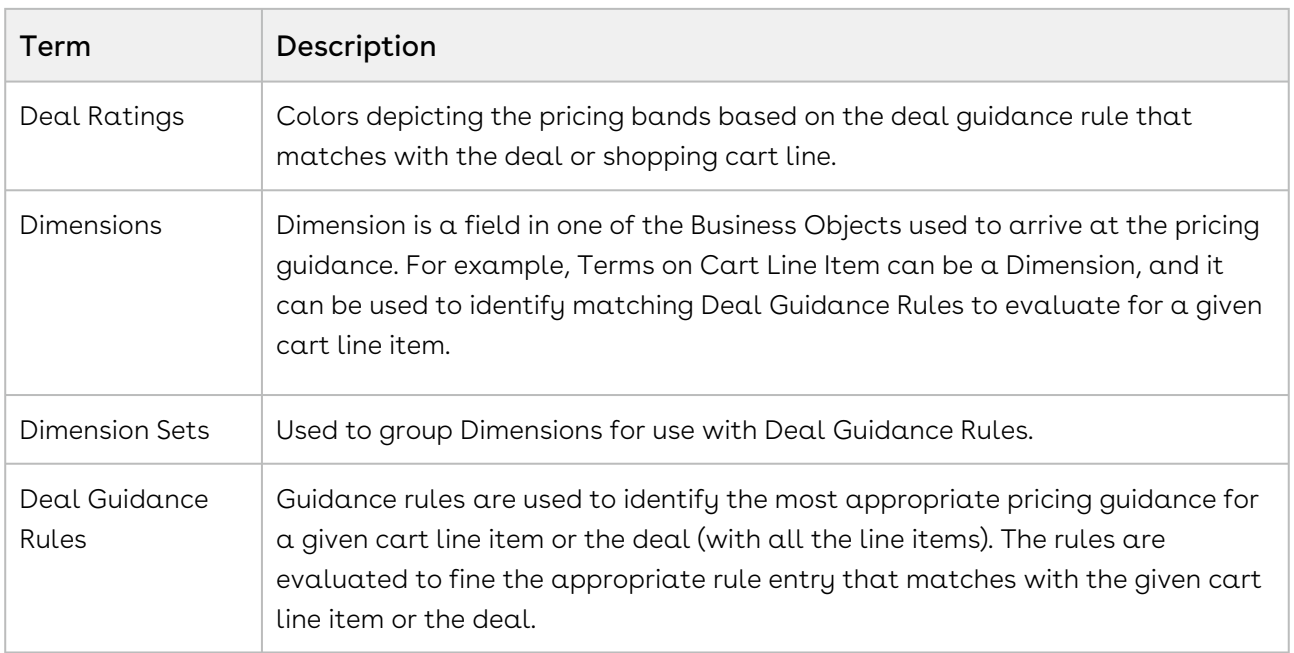

For more information about terms used with Apttus products, see [Glossary.](#page-33-0)

## <span id="page-6-0"></span>Getting Started with Apttus Deal Maximizer

### <span id="page-6-1"></span>Installing Deal Maximizer

Multiple packages must be installed to implement the complete Deal Maximizer solution. Packages for Deal Maximizer must be installed in the order indicated in this section, with integration to CPQ, Advanced Approvals, and Contract Management. You begin with the Apttus base packages and then install the integration packages that enable various products to function together.

#### **A** Caution

Apttus recommends downloading and upgrading Apttus packages in a Salesforce sandbox before installing them in your production environment. For information on installing and upgrading in a sandbox, please contact Apttus Support before you install any packages.

Install the packages in the following order:

- Apttus Contract Management
- Apttus Proposal Management
- Apttus Approvals Management
- Apttus Configuration & Pricing
- Apttus Quote/Proposal-Configuration Integration
- Apttus Quote/Proposal-Asset Integration
- Apttus CPQ API
- Apttus Quote/Proposal Approvals Management
- Apttus Contract-Configuration Integration
- Apttus Quote/Proposal-Contract Integration
- Apttus Deal Maximizer Setup
- Apttus Deal Maximizer
- Apttus Deal Approvals Management
- Apttus CPQ Approvals Management
- Apttus CPQ Maximizer

#### Note

You must have Apttus-provided login credentials to the Apttus Community Portal to be able to download packages.

To install the CPQ module packages

1. Go to the Install Center tab on the Apttus Community Portal.

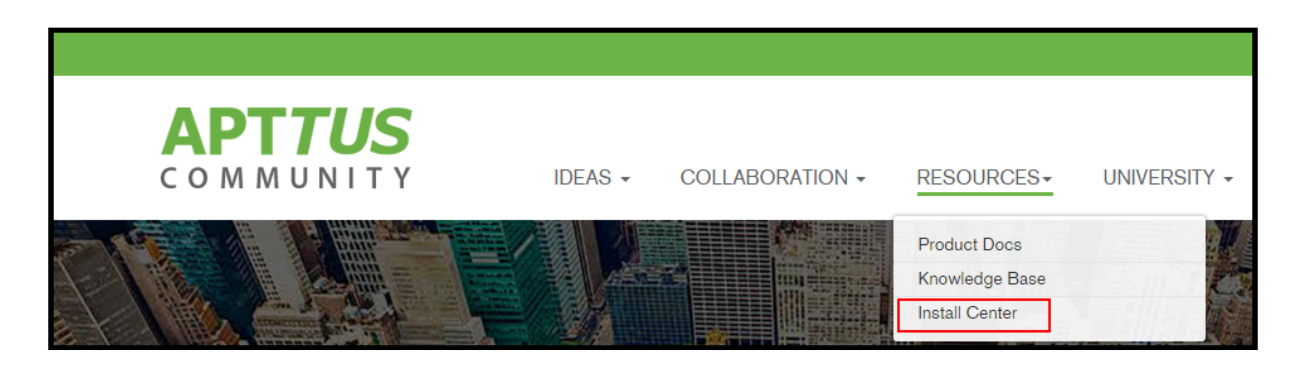

2. In My Packages navigation link, click Deal Maximizer. From the VERSION drop-down, select the version that you want to install.

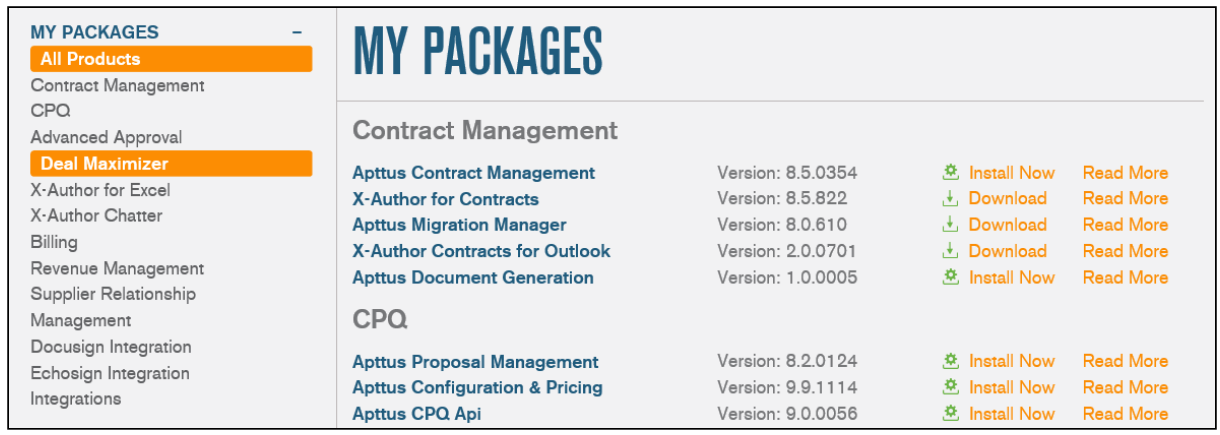

- 3. Click Install Now and select Production or Sandbox.
- 4. Click the Log in to the AppExchange button. Log in with your Salesforce credentials.
- 5. Click the button for environment (production or sandbox) where you want to install the package.
- 6. Click the I have read and agree to the terms and conditions check box and click the Confirm and Install! button. You may have to log in to Salesforce again with your credentials.
- 7. On the Upgrade page, type the Apttus provided password.
- 8. Verify the Package Installation Details and click Upgrade.
- 9. Review the package API access and click Next.
- 10. Select the security level.

If you know the required settings, select Select Security Settings. Otherwise, we recommend you select Grant Access to All Users and refine the security settings later.

- 11. Click Next.
- 12. Click Install.

A message is displayed indicating the installation is underway. Once installed, repeat this procedure for each of the packages.

## <span id="page-8-0"></span>Deal Maximizer Objects

This section lists out the objects inside the Apttus Deal Maximizer Setup package.

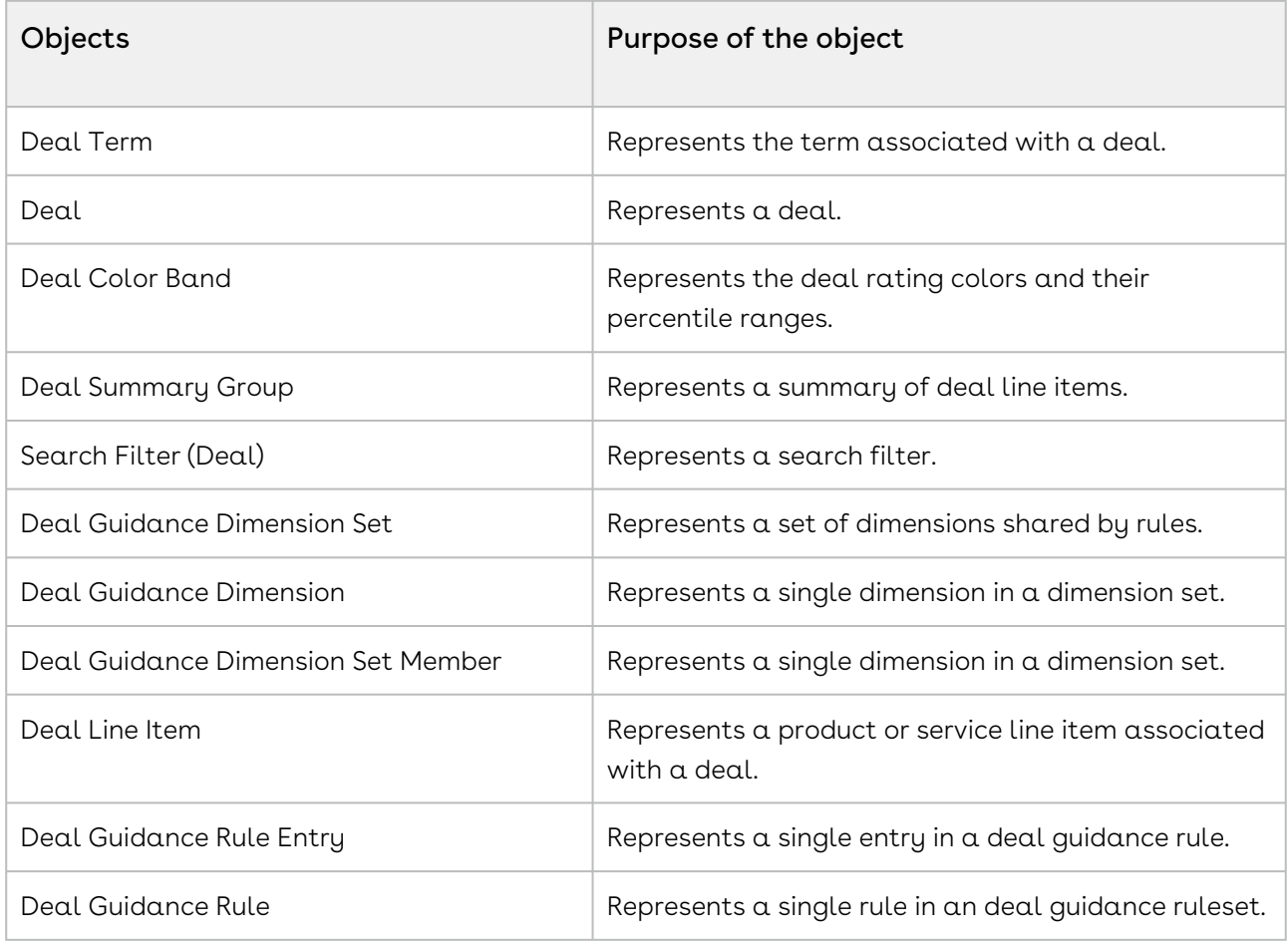

This section lists out the objects inside the Apttus Deal Maximizer package.

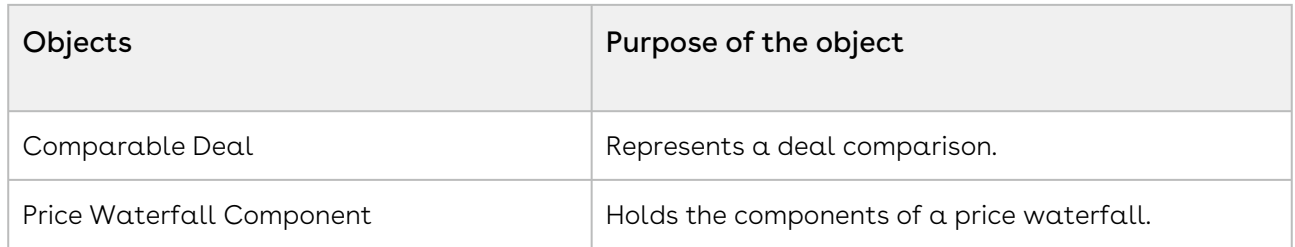

## <span id="page-9-0"></span>Configuring Post-Installation Settings

After you have installed the Deal Maximizer Setup, Deal Maximizer, and CPQ packages, you must configure some package objects before you can begin using the Deal Maximizer solution.

You must configure picklist values for deal objects, set field dependencies, integrate deal guidance into the shopping cart, and ensure that Deal Maximizer is available when you click Configure from a Quote/Proposal.

The first two are required to ensure that the drop-down lists are populated with the correct values when you create dimensions, dimension sets, and guidance rules. The last piece of configuration is done to make deal guidance available from the shopping cart, which includes having an action button and deal guidance information available when you hover over a line item.

- [Configure Deal Guidance Dimension](https://documentation.apttus.com/display/DEALAGFEB17/Configuration+for+Deal+Guidance+Dimension)
- [Configure Deal Guidance Dimension Sets](https://documentation.apttus.com/display/DEALAGFEB17/Configuration+for+Deal+Guidance+Dimension+Sets)
- [Configure Deal Guidance Rules](https://documentation.apttus.com/display/DEALAGFEB17/Configuration+for+Deal+Guidance+Rules)
- [Initiate and Integrate Deal Guidance](https://documentation.apttus.com/display/DEALAGFEB17/Initiate+and+Integrate+Deal+Guidance)

### <span id="page-9-1"></span>Deal Manager System Properties

This section provides a brief description of all the Deal Manager System Properties. Navigate to Setup > Custom Settings > click Manage next to Deal Manager System Properties.

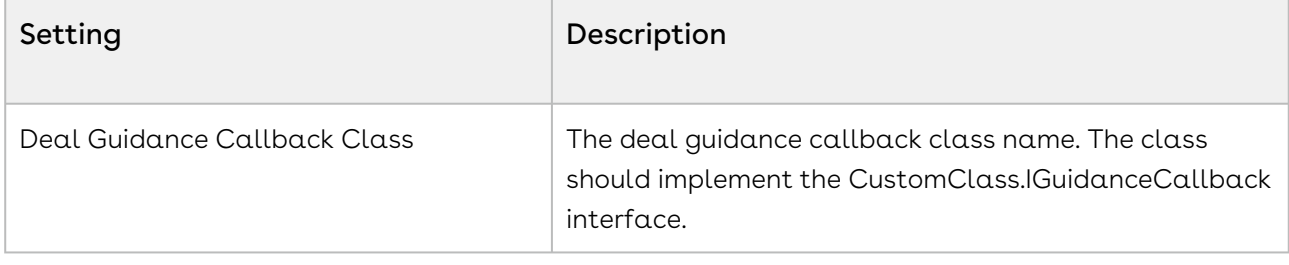

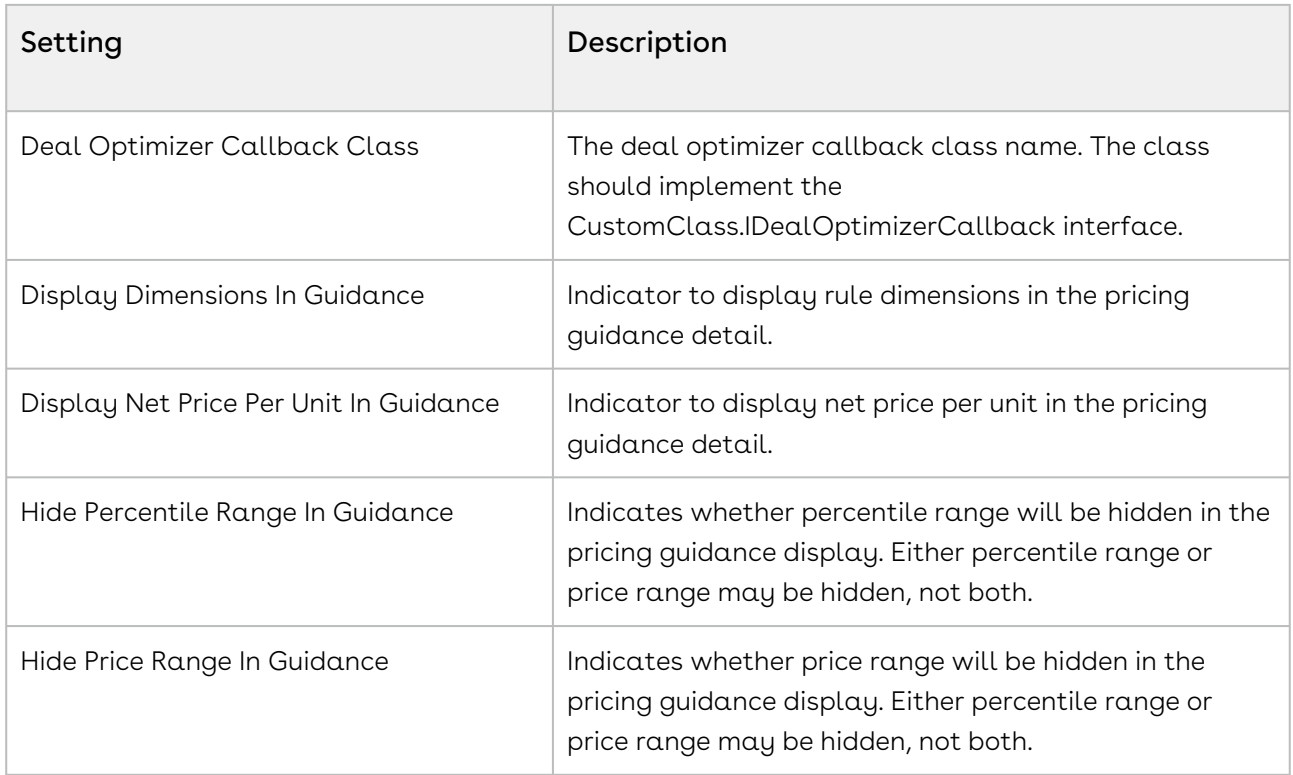

### <span id="page-10-0"></span>Configuration for Deal Guidance Dimension

#### Adding Picklist Values for Creating Deal Objects

- 1. Go to Setup > Build > Installed Packages and select Apttus Deal Manager.
- 2. Click View Components and from the Package Components list, access the Business Object (Deal Guidance Dimension).
- 3. From the Picklist Values section, click New.
- 4. Add the following two object references:

Apttus\_Config2\_\_LineItem\_\_c, Apttus\_Config2\_\_ProductConfiguration\_\_c

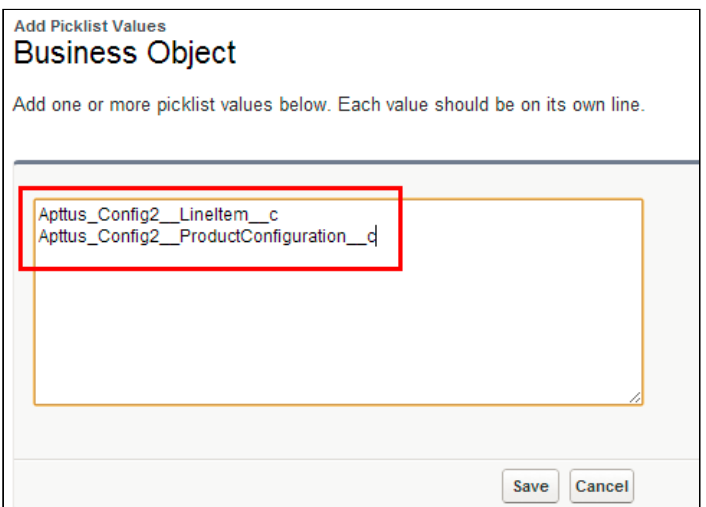

5. Click Save. The values are added to the Picklist Values for the business object and are now available when you create Deal Dimensions.

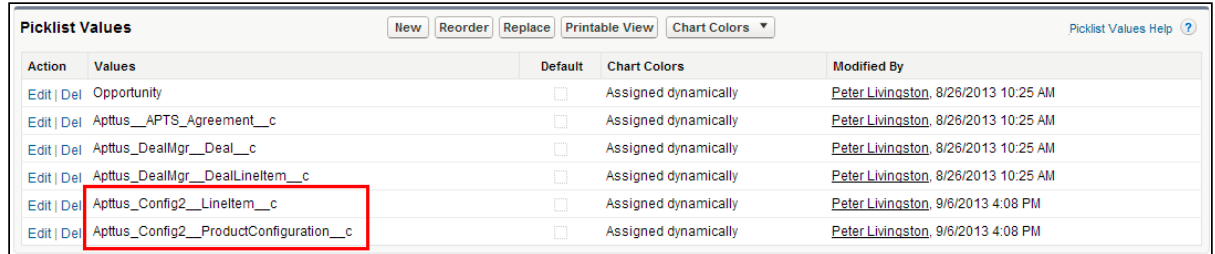

## <span id="page-11-0"></span>Configuration for Deal Guidance Dimension Sets

### Adding Picklist Values

- 1. From All Tabs, go the Deal Guidance Dimension Sets object.
- 2. From the Custom Fields and Relationships section, add following values to the Business Object picklist.

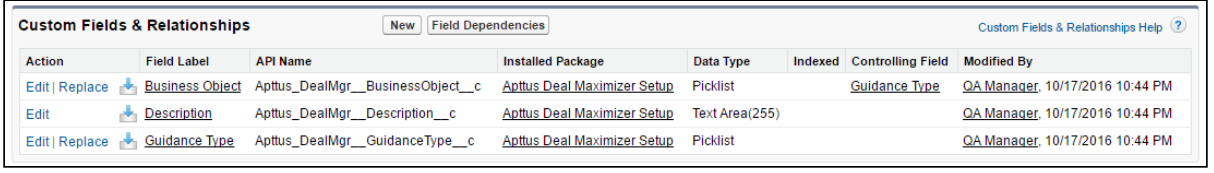

Apttus\_Config2\_\_LineItem\_\_c, Apttus\_Config2\_\_ProductConfiguration\_\_c

3. The values are added to the Picklist Values for the Business Object and are now available when you create Deal Dimension Sets.

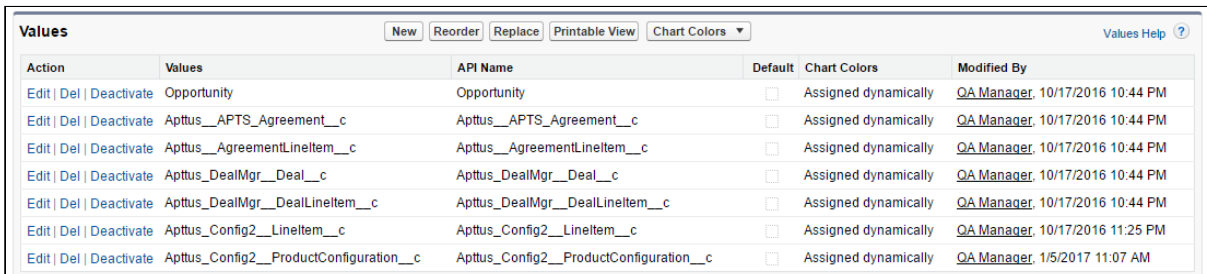

### Setting Field Dependencies

- 1. Go to Custom Fields & Relationships and click Guidance Type.
- 2. In the Field Dependencies section click New.
- 3. For **Controlling Field** select *Guidance Type* and for **Dependent Field** select *Business* Object and click Continue.
- 4. For Deal Level and Line Level include the following:

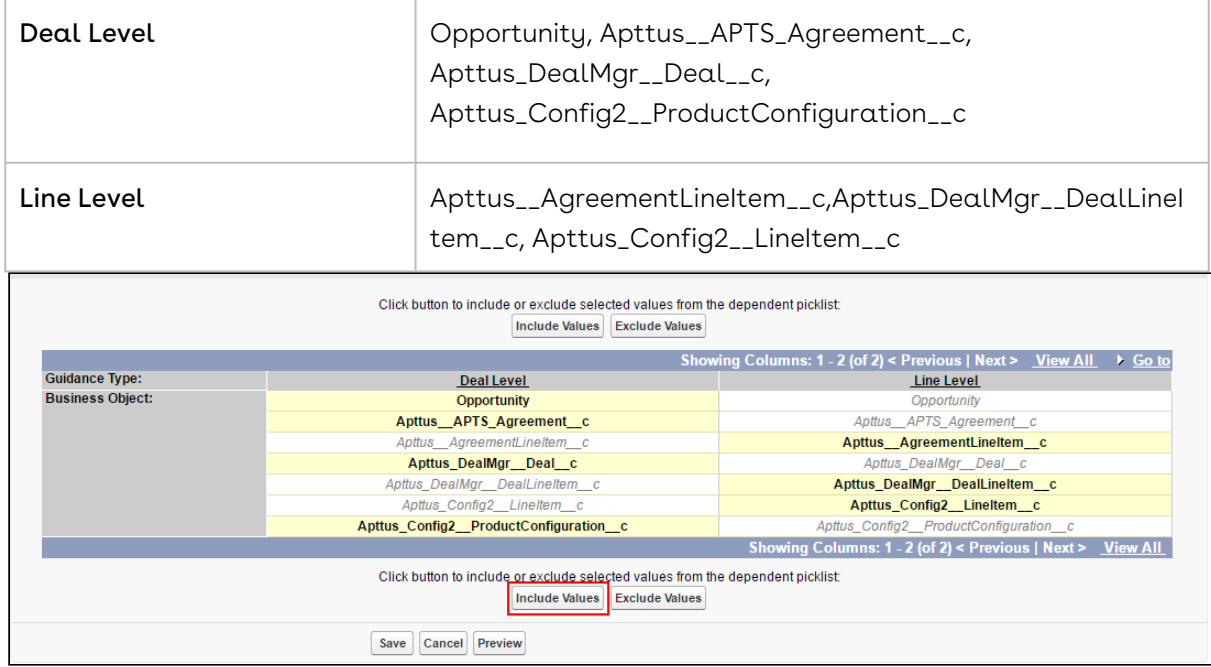

5. Click Save. When you create a Deal Dimension Set, the appropriate deal and line level values will be displayed.

### <span id="page-13-0"></span>Configuration for Deal Guidance Rules

#### Adding Picklist Values

- l. From **All Tabs**, go the **Deal Guidance Rules** object.
- 2. From the Custom Fields and Relationships section, add following values to the Business Object picklist.

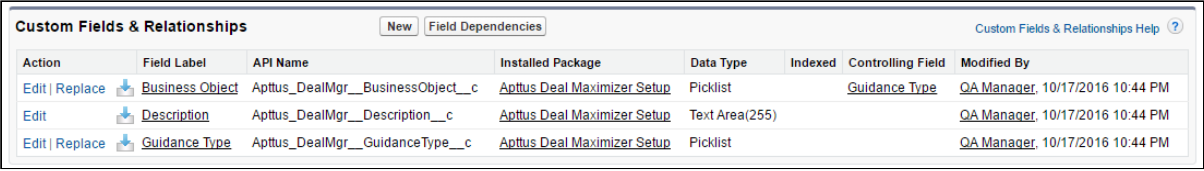

Apttus\_Config2\_\_LineItem\_\_c, Apttus\_Config2\_\_ProductConfiguration\_\_c

3. The values are added to the Picklist Values for the **Business Object** and are now available when you create Deal Guidance Rules.

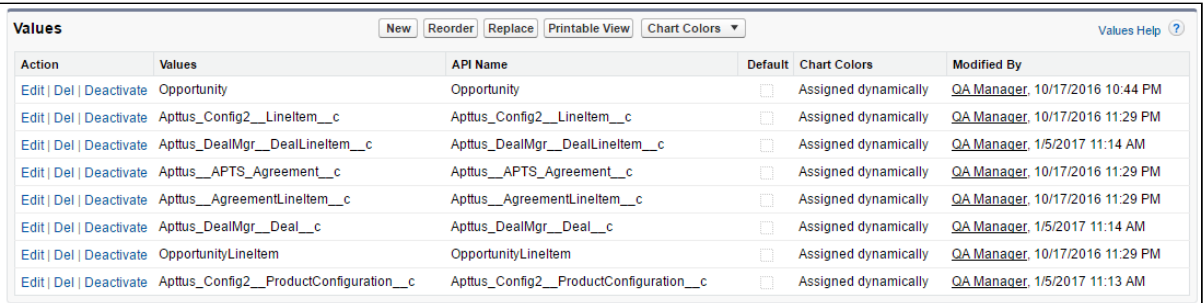

#### Note

For Deal Guidance Rule object, you must make following changes to certain values in the Business Object field picklist:

1. Update the value Deal\_c to Apttus\_DealMgr\_\_Deal\_c

- 2. Update the value DealLineItem\_c to Apttus\_DealMgr\_DealLineItem\_c
- 4. If you have *upgraded* the package, you must add the value **Custom** to the Measure picklist field. On a fresh installation, this field will be available in the picklist.

Go to Custom Field and Relationships, click Measure and add a New value - Custom,

to the picklist.

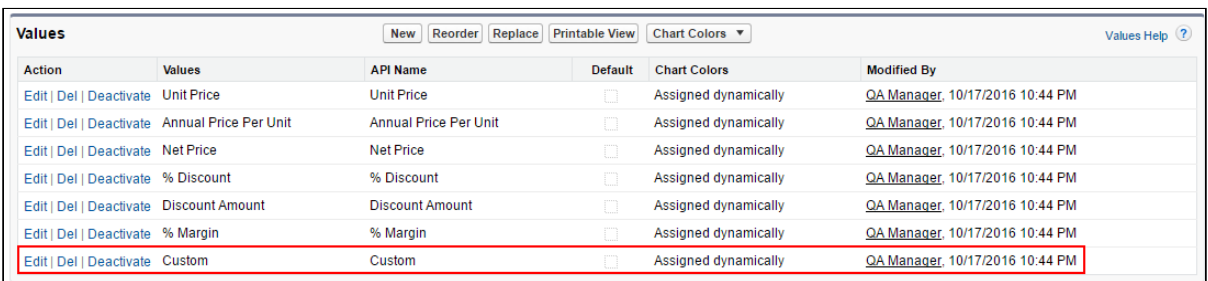

#### Setting Field Dependencies

- 1. Go to Custom Fields & Relationships and click Guidance Type.
- 2. In the Field Dependencies section clickNew.

#### Note

You have to set Field Dependencies for two fields - Business Object and Measure.

#### 3. Field Dependency for Business Object

a. For Controlling Field select Guidance Type and for Dependent Field select Business Object and click Continue.

b. For Deal Level and Line Level include the following:

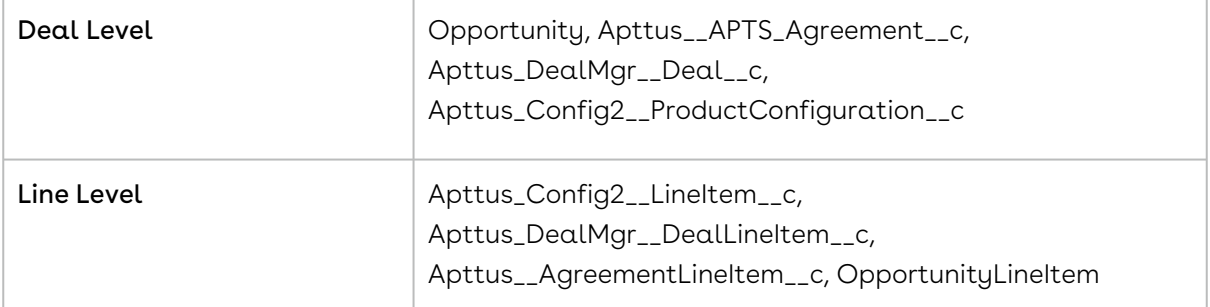

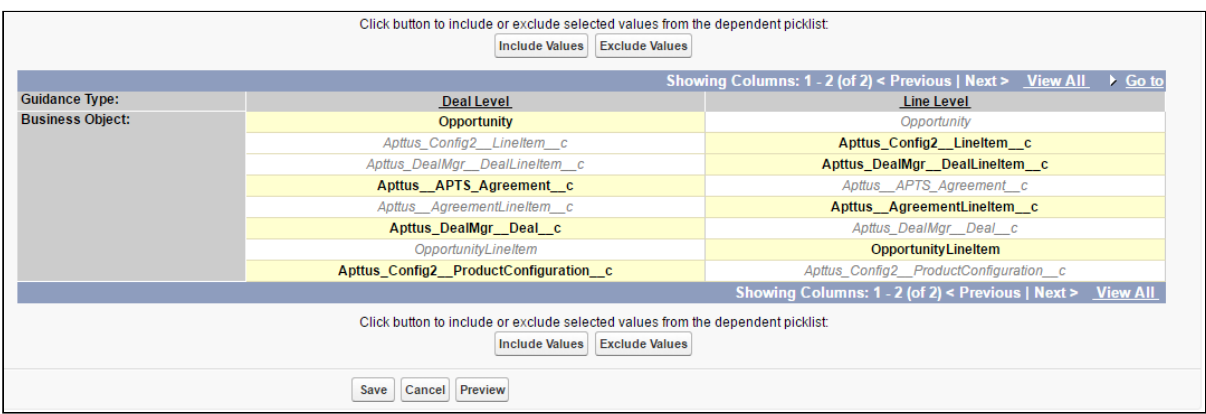

#### 4. Field Dependency for Measure

- a. For **Controlling Field** select *Guidance Type* and for **Dependent** Field select Business Object and click Continue.
- b. For Deal Level and Line Level include the following:

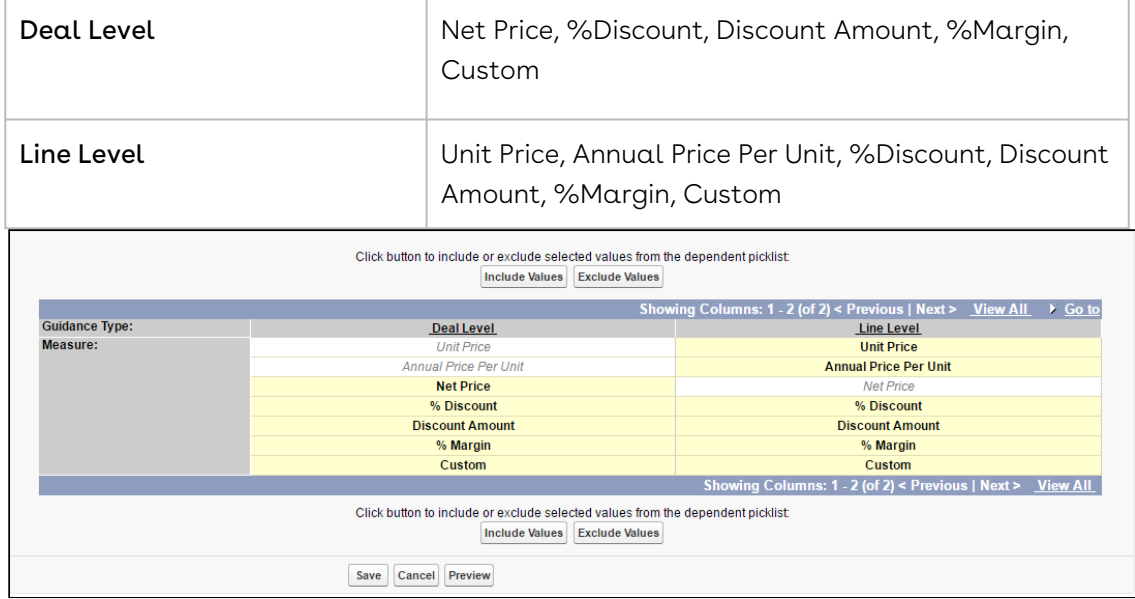

5. Click Save. When you create a Deal Guidance Rule, the appropriate deal and line level values will be displayed.

### <span id="page-15-0"></span>Initiate and Integrate Deal Guidance

#### Initiating Deal Maximizer from Configuration Action

1. Go to Setup > App Setup > Create > Objects and select Quote/Proposal.

2. Go to Custom Fields & Relationships and click Edit for the Configure Products (Apttus quote/Proposal-Configuration Integration) formula.

```
IF ( LEN( Apttus_QPConfig__PriceListId__c ) > 0 , HYPERLINK("/apex/
Apttus_QPConfig__ProposalConfiguration?id=" &Id, IMAGE("/resource/
Apttus_QPConfig__Button_Configure", "Configure Products"),"_self"), NULL)
```
- 3. Copy that formula code and return to the Custom Fields & Relationships and click New to display the New Custom Field page.
- 4. Select Formula and click Next.
- 5. Enter a Field Label and Field Name, select Text and click Next.
- 6. Paste the formula code copied in Step 3 into the text field and add the formula to use Deal Maximizer.

&"&useDealOptimizer=true"

The complete code would look like this.

```
IF ( LEN( Apttus_QPConfig__PriceListId__c ) > 0 , HYPERLINK("/apex/
Apttus_QPConfig__ProposalConfiguration?id="
&Id&"&flow=Default&UseDealOptimizer=true" , IMAGE("/resource/
Apttus_QPConfig__Button_Configure", "Configure Products"),"_self"), NULL)
```
- 7. Click Next and select which profiles can access the formula and click Next.
- 8. Select which page layouts the formula field will be automatically added to and click Save. The Configure button is now available on the selected Quote/Proposal pages and can be used to launch production configuration and display a shopping cart that will have the Analyze Deal button available.

The formula above uses the default flow. You can change the flow to NGDefault for angular based UI. You can edit the page layouts to display the Configuration action in the desired location on the page and also remove any existing configuration action you no longer need.

#### Integrate Deal Guidance into the Shopping Cart

- 1. Go to Setup > App Setup > Develop > Custom Settings and click Manage for Config Custom Classes.
- 2. Click Edit for Custom Classes.
- 3. In the Deal Maximizer Callback Class enter Apttus\_CPQOpti.DealMaximizerCallback.

4. Click Save. Deal guidance information can now be displayed in the shopping cart when it is available.

You can now configure color bands, dimensions, dimension sets, and deal guidance rules.

### Adding Deal Guidance Column to the Shopping Cart

- 1. Click **+** and select Config Settings.
- 2. Select Display Column Settings.
- 3. From the Display Type list, select Cart Line Item.
- 4. Add a new line and select Guidance for the Field Name or change an existing line.

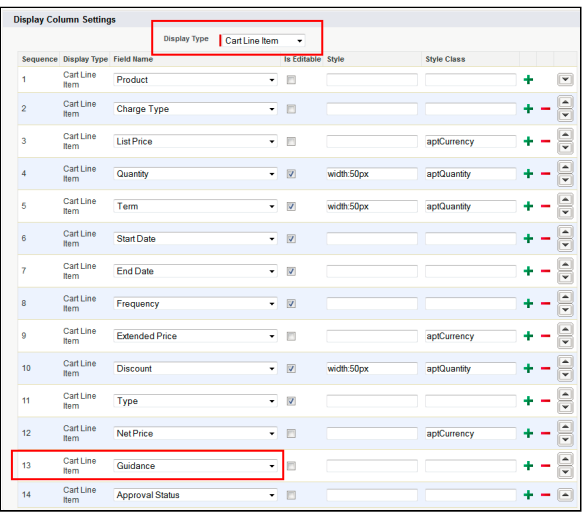

5. Click Save. The Guidance column is available in the Shopping Cart.

#### Adding Analyze Deal Action to the Cart

- 1. Click **+** and select Config Settings.
- 2. Select Display Action Settings.
- 3. From the Display Type list, select Cart Page.
- 4. Add a new action **Analyze Deal** and select **Display As** Action.

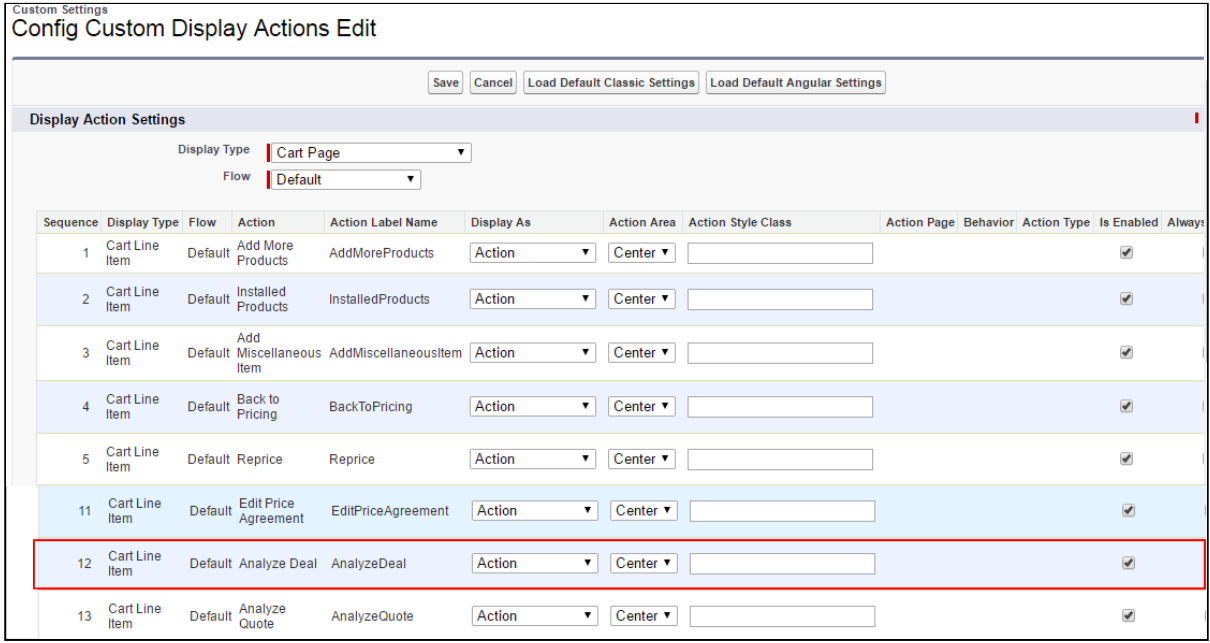

5. Click Save. The action button is available in the cart.

## <span id="page-19-0"></span>Setting Up Deals

You must complete the post-package configuration first and then set up the colors, dimensions, and guidance rules. When initially configuring Deal Maximizer and Deal Manager modules you must complete the tasks in the order below, as there are dependencies between the objects. Once the objects are all in place and you are using Deal Maximizer, the order in which you modify or add new objects is not as important.

- [Define Custom Measure](https://documentation.apttus.com/display/DEALAGFEB17/Define+Custom+Measure)
- [Define Color Bands](#page-20-0)
- [Define Deal Guidance Dimensions](#page-23-0)
- [Define Deal Guidance Dimension Sets](#page-24-0)
- [Define Deal Guidance Rules](#page-26-0)

### <span id="page-19-1"></span>Customize Deal Guidance Layout

To accommodate custom-built content with a custom layout for deals, you can create a custom page . To view the custom page, you need to provide the custom page URL under Config Settings.

From the Object header, click and search for Config Settings. Click System Properties to edit the configurations. Under Cart Related Settings, enter the custom page URL in the Custom Deal Guidance Page.

For example, enter https://na34.visual.force.com/apex/MyCustomDealGuidancePage for a custom page named MyCustomDealGuidancePage.

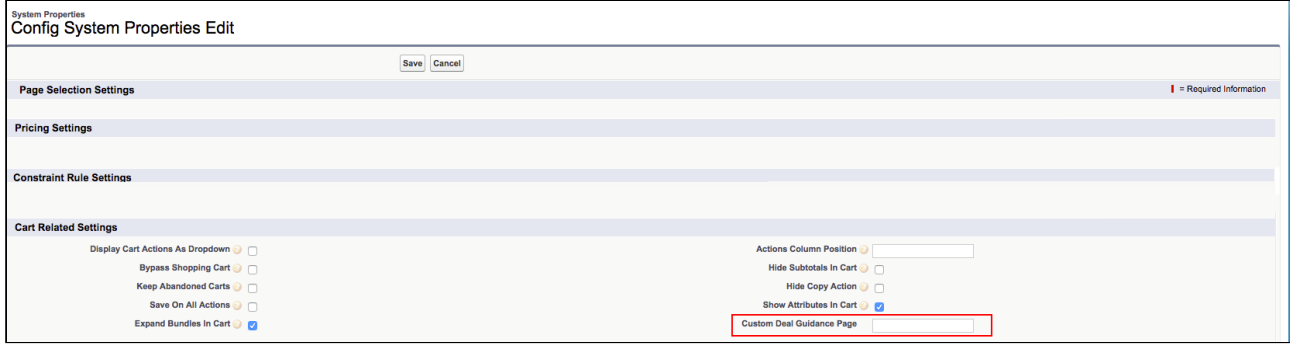

For a selected Quote/Proposal Line Item, you can 'Preview' the custom Deal guidance interface and activate the custom page if the preview is satisfactory.

### <span id="page-20-0"></span>Define Color Bands

Color bands are used to provide a visual indication of the potential quality of a deal and are associated with guidance rules.

A color on its own does not have any value, but they serve as the framework for building your deal rating range with guidance rules.

 $\odot$  Only one global color band structure can be set up for your entire org.

You can select your own label for each color band and use any six colors that have Hexadecimal Codes. For example,

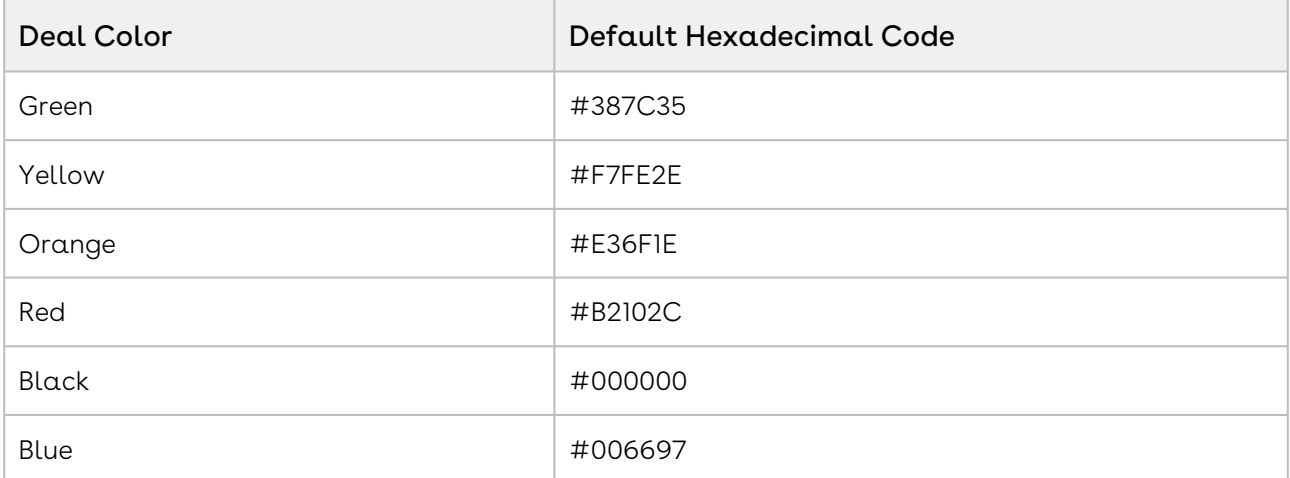

Please ensure that the Color Name and Hexadecimal values are accurate. When you go to the Deal Color Bands page, you will note that while there are listings for each color band with corresponding Edit buttons, the links all go to the same Color Bands Edit page regardless of which one you select.

Once you have initially set up your color bands and have begun using them, any subsequent changes will impact guidance rules that are being used in your live environment.

### <span id="page-20-1"></span>To define color bands

- 1. Go to the Deal Setup Console and select Add Deal Color Bands.
- 2. Enter a Band Name, select a Deal Color and use the default color code for it, or enter your own hexadecimal color code value. Enter a Description is necessary.
- 3. Click  $\blacksquare$  to enter another band

 $-$  or  $-$ 

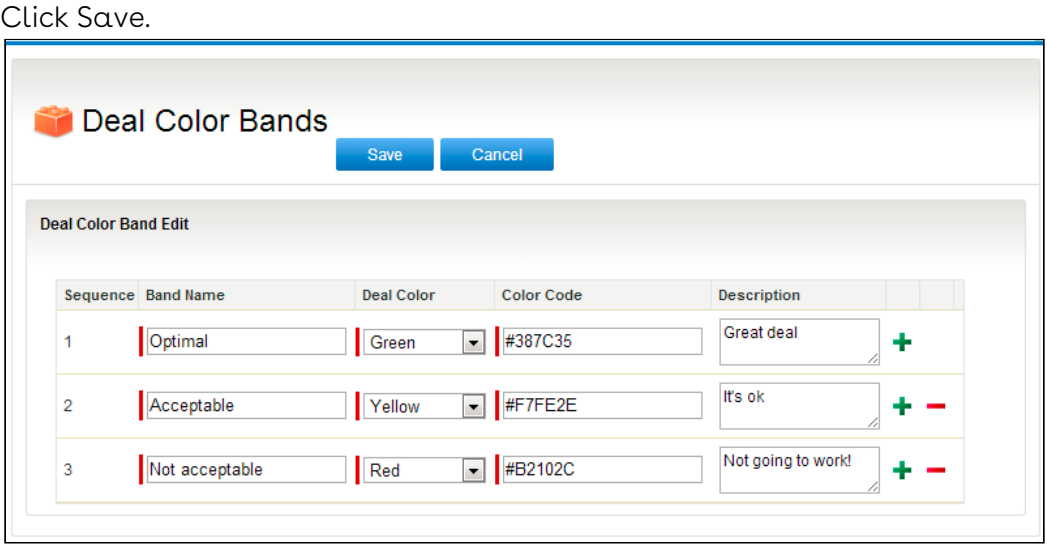

The color bands are saved and now available to be used in setting up deal guidance rules.

Create the remaining objects required for deals, such as dimensions, dimension sets, and deal guidance rules.

### <span id="page-21-0"></span>Define Custom Measure

Sales rep while negotiating the pricing terms aim to optimize variables affecting pricing and ensure that deals are winning proposals for the organization. Measures are interdependent variables that determine pricing. An organization can have its own measure that drives pricing guidance. For example, one organization might need guidance on a permissible range of Annual Price per unit and the other on Margin percentage. Different organizations also have custom calculations for fields they would like to use for analyzing deals. Apttus Deal Guidance offer a pre-defined set of measures:

- UnitPrice
- NetPrice
- Annual Price Per Unit
- Discount%
- Discount Amount
- Margin%

Please refer the section [Rule Measure Formulas](https://documentation.apttus.com/display/DEALAGFEB17/Rule+Measure+Formulas) to check out formulas for each of the measures.

Apart from these standard measures, you can define a Custom measure which is the pricing variable of your choice. The Custom measure is applicable at the header level and the line item level because Deal guidance works at the Quote header level. Once you define a custom measure, the sales representative should see the deal guidance based on this custom measure.

#### Note

If you have upgraded the Deal Maximizer package, you must add the value Custom to the Measure picklist field on the Deal Guidance Rules object. For a new installation, this value is already available in the Measure picklist. Refer [Configuration for Deal Guidance Rules](https://documentation.apttus.com/display/DEALAGFEB17/Configuration+for+Deal+Guidance+Rules) for details.

### <span id="page-22-0"></span>Using a Custom Measure

Let us take an example to understand how you can create a Custom Measure for one of the requirements. As a Sales Representative, you want to get guidance on a permissible range of Margin for each deal. The formula to calculate Margin for your requirement differs from the out-of-box formula of Margin% ((NetPrice-ExtendedCost)/NetPrice).

#### Procedure:

1. On the Line Item, add a new custom formula field for margin. Let's call it Custom Margin. Provide the formula so that the deal guidance rule drives on the basis of this Custom Margin field. You can add a Custom field for guidance at either the Line item level or the Deal level.

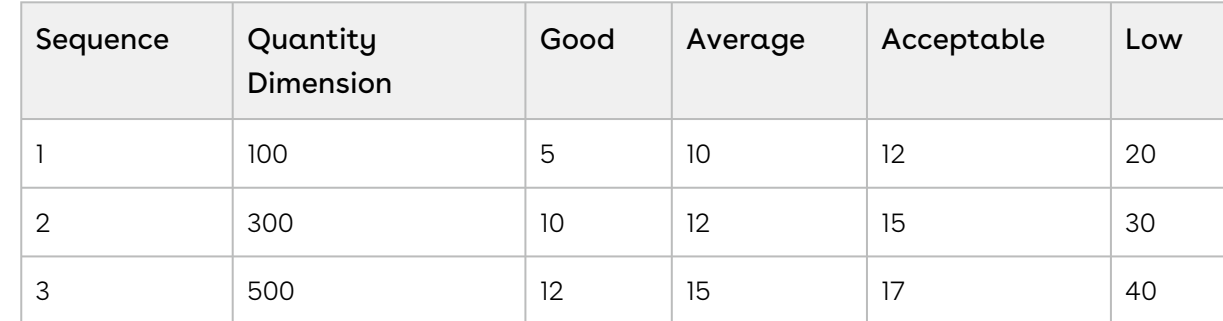

2. Create a new Deal Guidance rule and provide the Guidance Rule Entries

3. On the cart page, you can see the Deal Guidance pop-up for the **Quantity** field.

## <span id="page-23-0"></span>Define Deal Guidance Dimensions

Dimensions are used to populate Dimension Sets, which are subsequently used by Guidance Rules.

Dimensions can be attributes of products, quotes, quote line items, deals, and deal line items. Dimensions enable you to set the criteria which will be used to judge the quality of a deal.

 $\textcircled{\tiny{1}}$  By default, out of the box, Line Item and Product Configuration are supported. To enable Deal Maximizer for other objects, customers should contact professional services.

To define deal guidance dimensions

- 1. Go to the Deal Setup Console and select Add Deal Guidance Dimension.
- 2. Enter the following details and click Save or click Save & Renew to repeat this task.

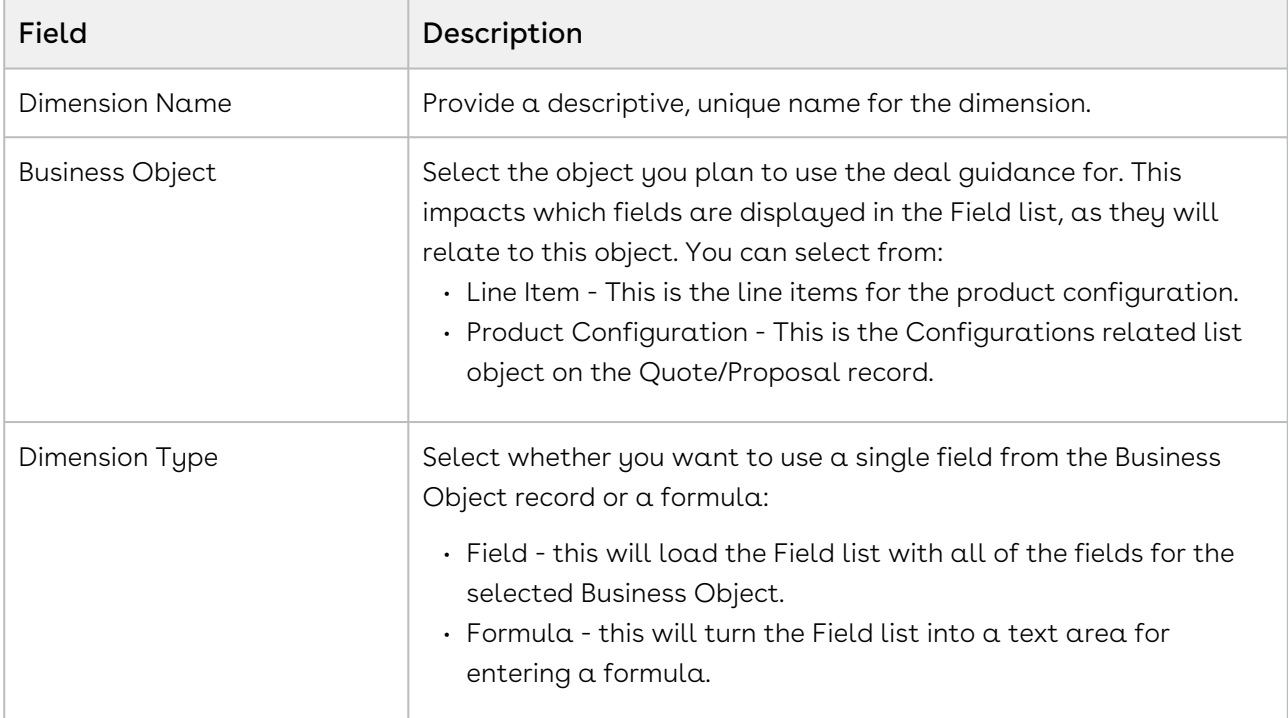

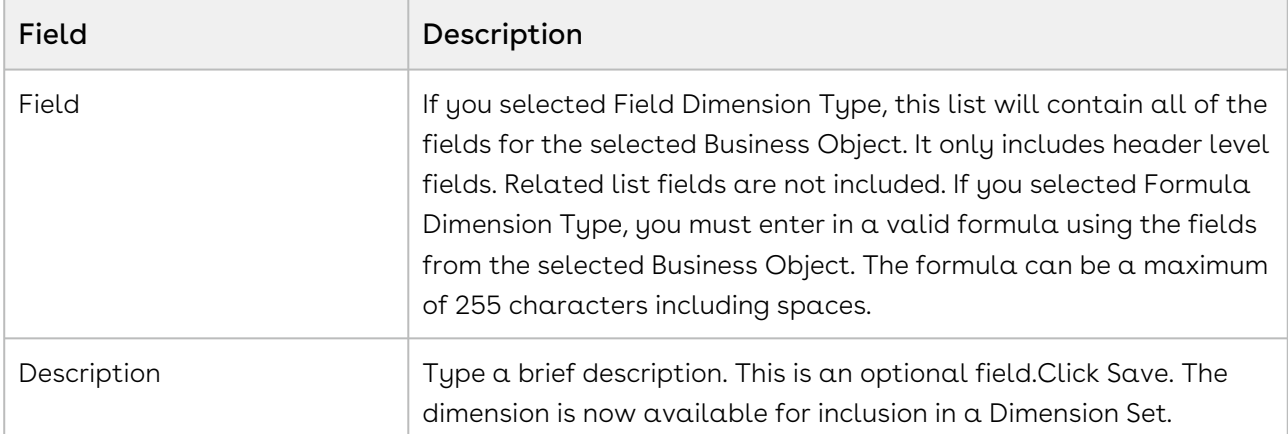

Create a dimension set and make use of the newly created dimensions. You can Clone the Dimension, which will display a new Edit page with the dimension options prepopulated with the values from the cloned Dimension. If you want to edit the Dimension later, you must ensure it is not being used by a rule, as you cannot edit dimensions that are in use.

## <span id="page-24-0"></span>Define Deal Guidance Dimension Sets

Dimension Sets enable you to group together Dimensions for use with Deal Guidance Rules. By grouping together dimensions and selecting the appropriate input type, you are setting up how they will be displayed when creating guidance rules and how values should be entered for them.

### <span id="page-24-1"></span>To define deal guidance dimension sets

- 1. Go to the Deal Setup Console and select Add Deal Guidance Dimension Set.
- 2. In the Information section enter the following details:

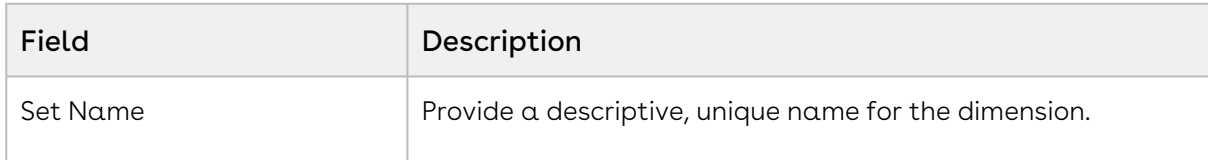

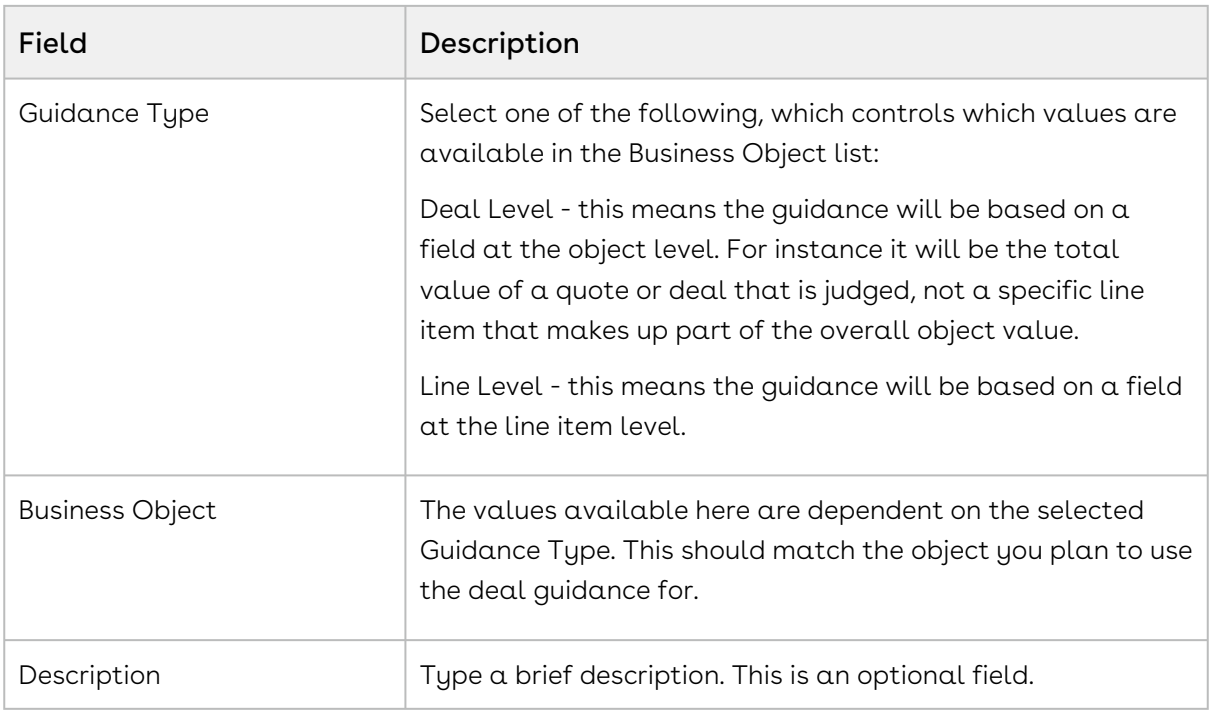

3. In the Deal Guidance Rule Entries section you must add at least one Dimension by completing the following. The Dimensions reference the specific object fields which will be used for evaluating the quality of the deal:

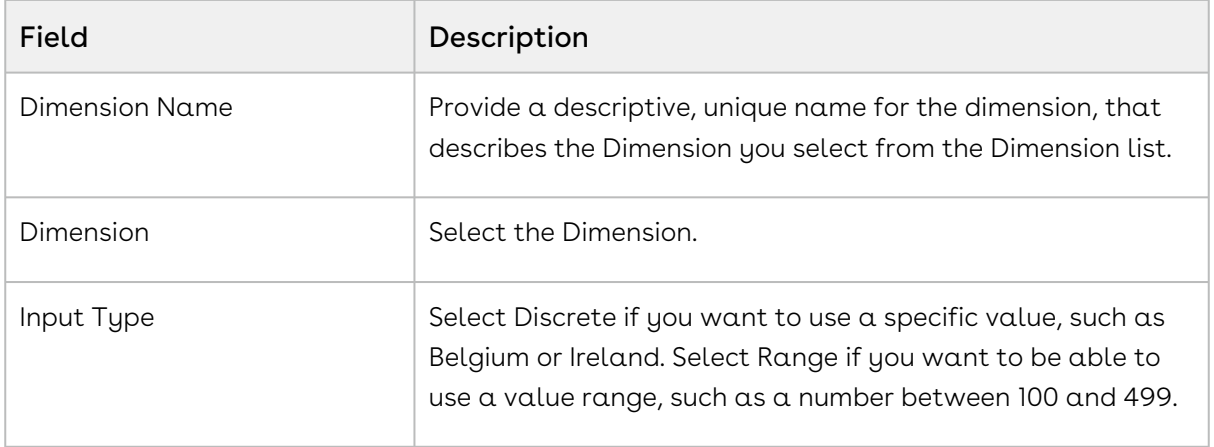

You can click  $\blacktriangleright$  to add more dimensions if required.

4. Click Save or click Save & Renew to repeat the task. A dimension set is created that can be used with a rule.

You should create a guidance rule to use the dimension set with.

## <span id="page-26-0"></span>Define Deal Guidance Rules

Guidance rules bring together all of the other objects you configured (color bands, dimensions, dimension sets) into a rule that determines when an object record or line item should be evaluated as a deal.

You can define thousands of rules and rule entries. For example, 5000+ rules with approximately 10 rule entries in each rule can be made available in your org. A single query can give the output of up to 1000+ rule entries which are successfully applied into the cart.

However, the restricted limit for seamless execution of the cart page is 1000 rule entries per cart. If you have given some advanced criteria and scope for the rule entries and the limit of 1000 rule entries per cart is reached, then the pricing process on the cart page may degrade performance and may display an error message.

The rules are associated with the Product Groups and the Product Families. Each Product Group and the Product Family has 10-15 products within it.

### <span id="page-26-1"></span>To define deal guidance rules

- 1. Go to the Deal Setup Console and select Add Deal Guidance Rule.
- 2. In the Information section, complete the following:

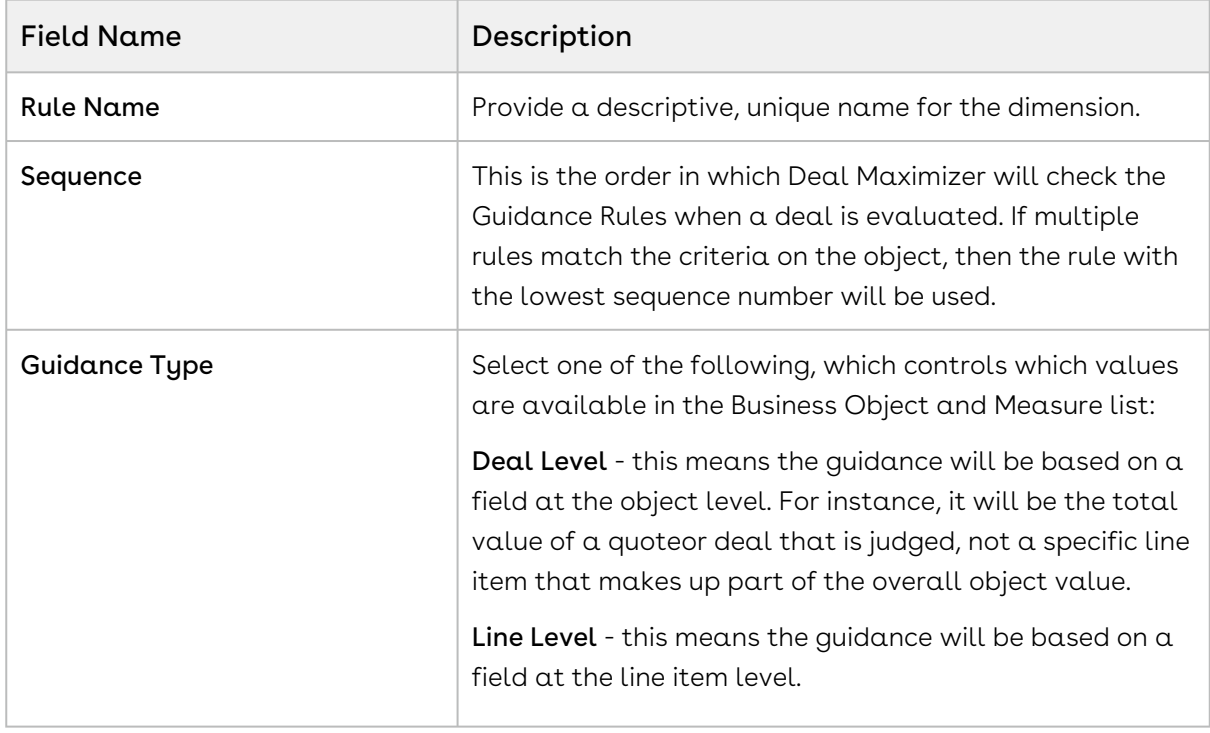

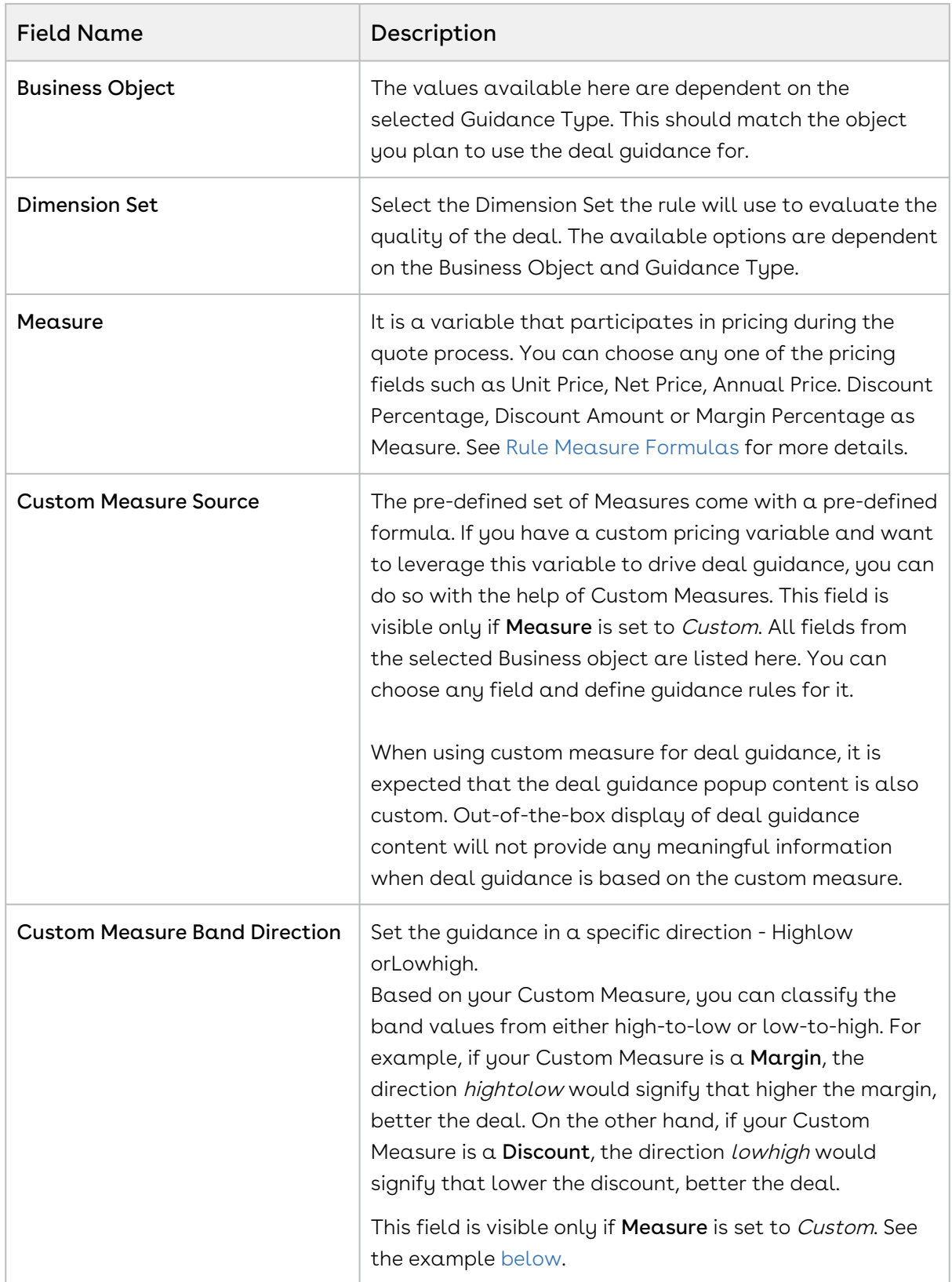

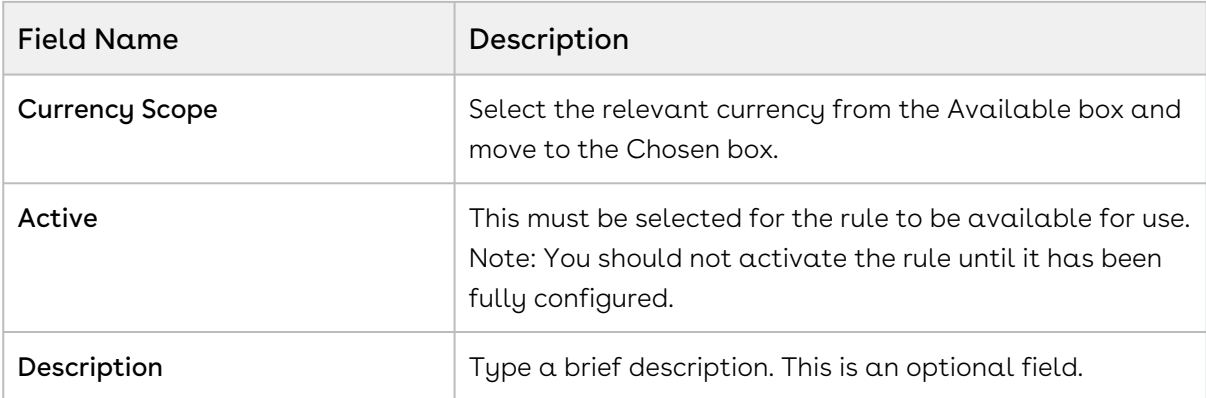

#### Note

You can add custom fields on the Deal Guidance Rule which will help you identify the constraint rule triggered for a line item. Access Deal Guidance Rule object and create a custom field of any datatype. Add this field to the Deal Guidance Rule Layout and provide a value for it.

- 3. In the Rule Scope section, you can apply additional filters based on the Product family, Product Group, Service Location, Product and Account. You can see this section only if the Guidance Type is set to Line Level.
- 4. In the Rule Criteria section, create an equation for a field (dependent on which Business Object is used) that you want to use to filter which deals the rule could be applied to. You can include up to ten fields in the criteria. Since the equations are by default linked by AND, all equations must be true for the overall expression to evaluate as true. For extending the scope of a Rule Criteria you can apply Advanced Filter conditions.You can use AND & OR operators to combine the rule parameters to get the desired results.
- 5. In the Rule Entries section, the dimensions that are associated with the dimension set selected earlier are displayed here. You must enter the values for the dimensions and the rating values you want to correspond to the color bands.
- 6. Click Save. Once saved and made active, the guidance rule is available for use.

You can edit the rule as required, as well as clone it. You must deactivate a rule before you can delete it.

#### $\textcircled{\tiny{1}}$  Use Case 1: Deal Guidance Rule for Band Direction

#### Band Direction - Low to High

Let us assume that the Measure = %Discount

You must specify all bands in the Deal guidance Rule set.

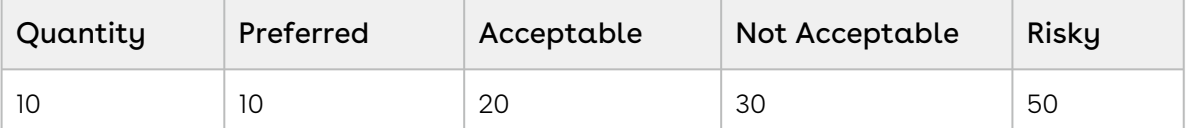

Since lower Discounts will make a profitable deal, the Band Direction LowtoHigh indicates that lower discounts are preferable and higher discounts are risky.

#### Band Direction - High to Low

Let us assume that the Custom Measure is set to Margin%. You can define the range for this custom measure as given in the table below.

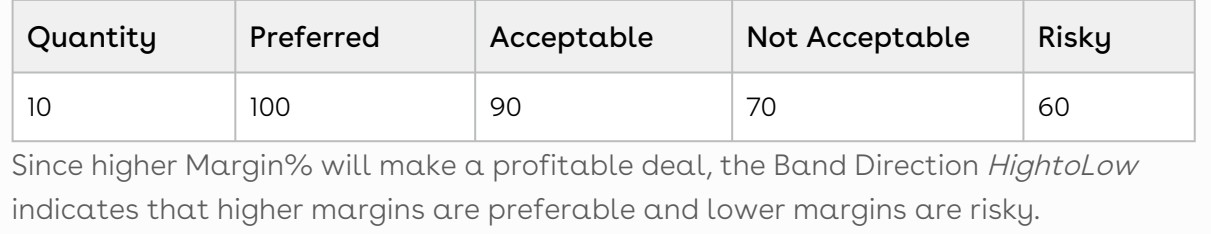

#### Use Case 2: Setting Deal Guidance Rules

#### Admin Setup:

- There are different product families available in the Org such as:
	- Product Family A, Product Family B, Product Family C and so on.
- Each product family has 10-15 products within it and maximum 15 rules associated with each product family.
	- Product Family A has 13 products
	- Product Family B has 15 products
	- Product Family C has 12 products

And so on. With the above setup, your org may have thousands of rule entries.

#### Sales Rep User Runtime:

- One rule is applied to one product at the same time and maximum 10 rule entries are associated with each rule. Therefore, each product that you add or configure into the cart has 10 rule entries associated.
- Now, the sales rep creates the proposal and configures the cart.
	- Adds 100 products from the different product families, so there are 100 rules applied into the cart.
	- Therefore, 100\*10=1000 total rule entries are applied to the cart seamlessly.

But if the number of products and/or rules are increased, that lead to the increased number of rule entries into the cart, then the system will display an error message like: "The number of rule entries have been increases than the allowed limit. Please remove some products from the cart in order to have seamless execution and pricing into the cart."

### <span id="page-30-0"></span>Guidance for Custom Measure

When the Deal Guidance is based on a Custom Measure and is applicable at the Deal Level (Guidance Type), you need to provide custom content for the Deal Guidance pop-up. From the cart, you can click Analyze Deal button to see the Deal guidance for your Custom Measure. In the following screen, you can see that the Analyze Deal page provides the Deal Rating for the Margin% measure.

Deal Maximizer on Salesforce Spring 2020 Administrator Guide

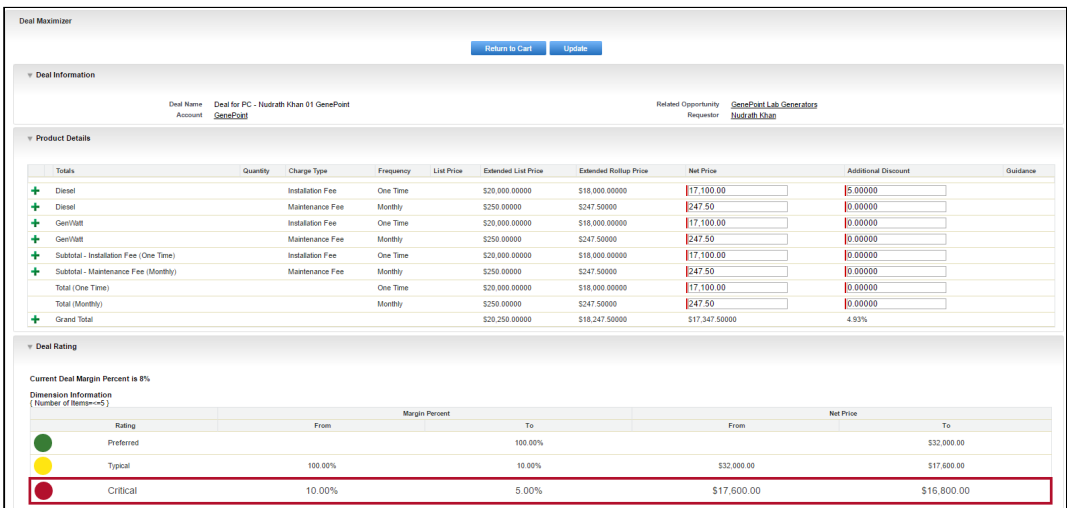

You can see that the Column Label for 'From' and 'To' values show the Custom Measure which is **Margin percent** in this case.

### <span id="page-31-0"></span>Rule Measure Formulas

These are the formulas that are used when you are selecting a value for the Measure option when creating a deal guidance rule.

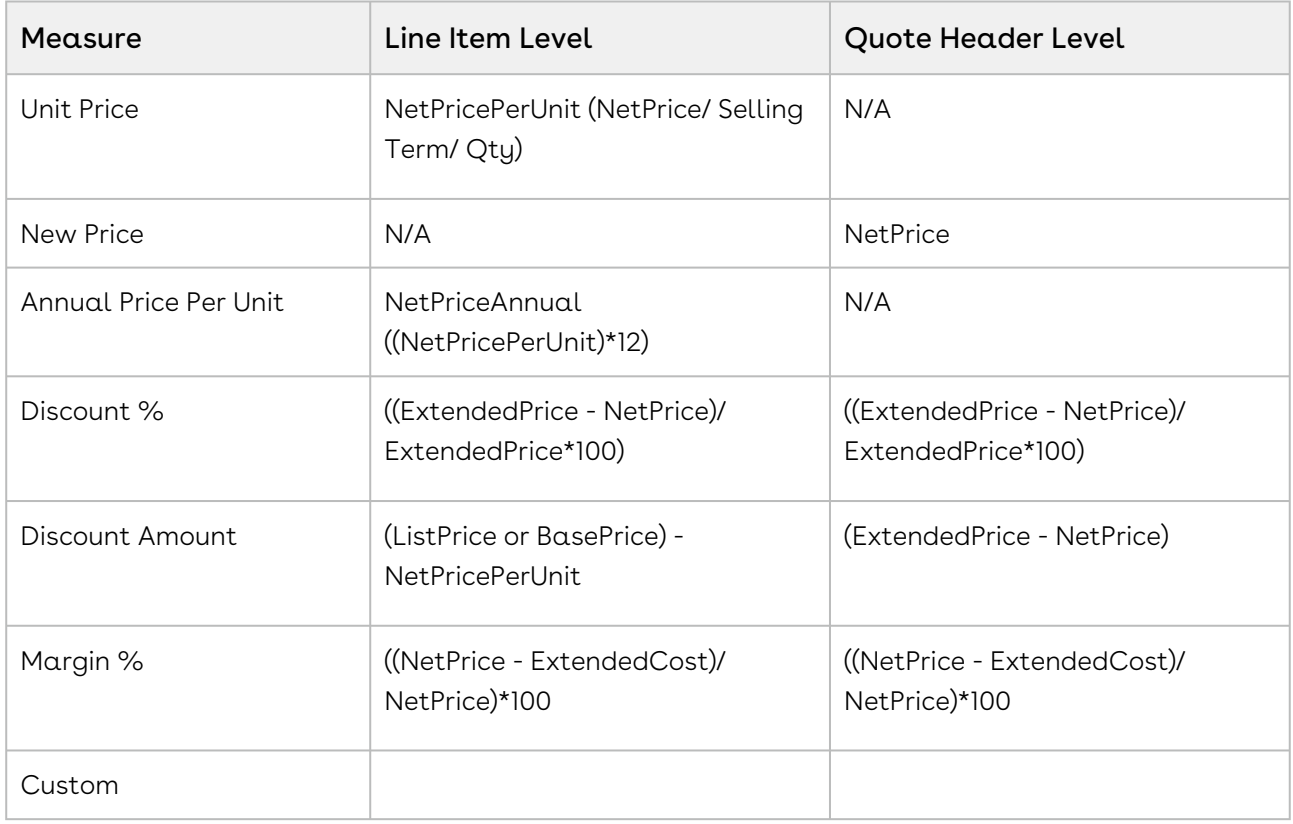

#### Note

Select Custom Measure to drive Deal guidance by the measure of your own choice [based on a Business object. For more information, please refer Define Custom](https://documentation.apttus.com/display/DEALAGFEB17/Define+Custom+Measure)  Measure.

## <span id="page-33-0"></span>Glossary of Deal Maximizer Terms

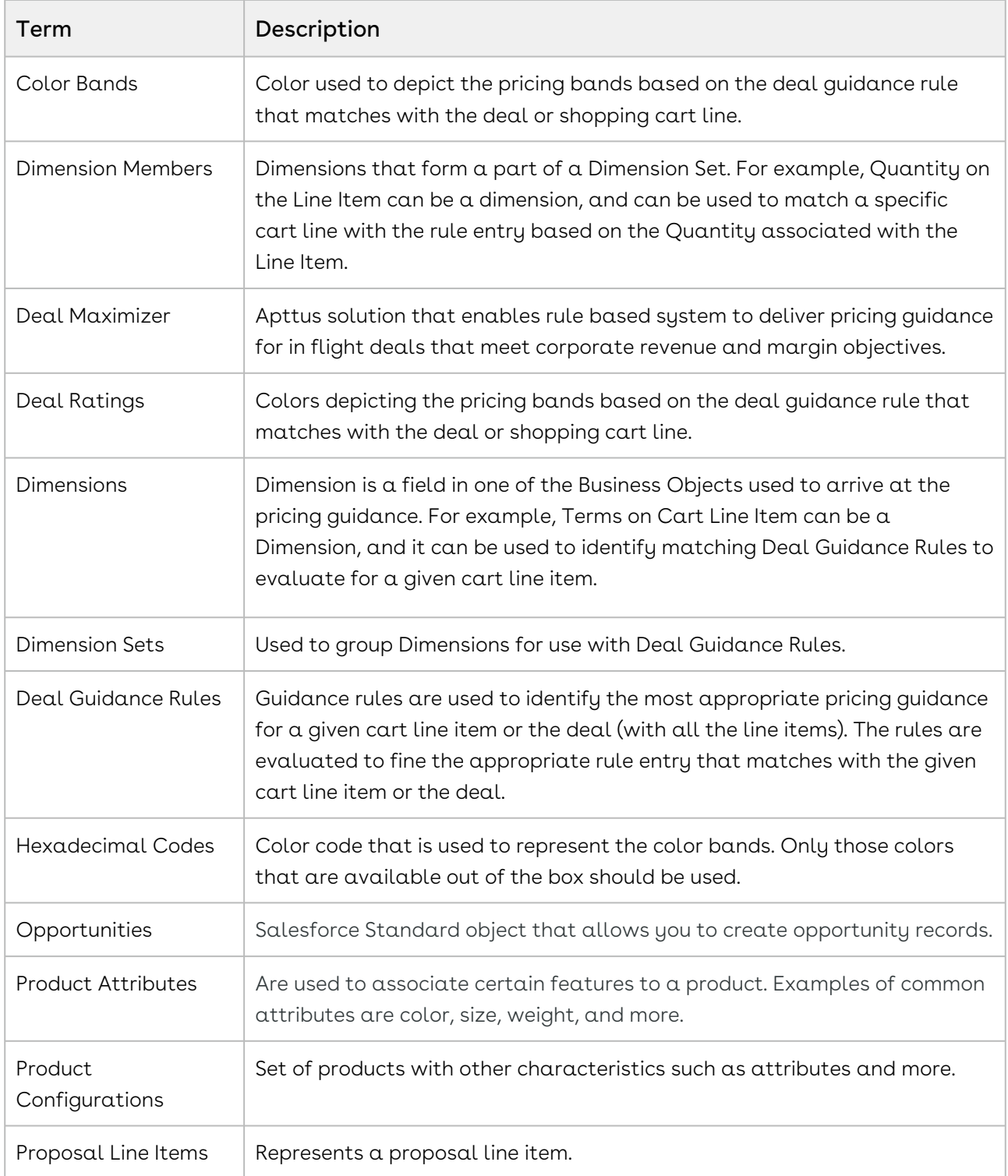

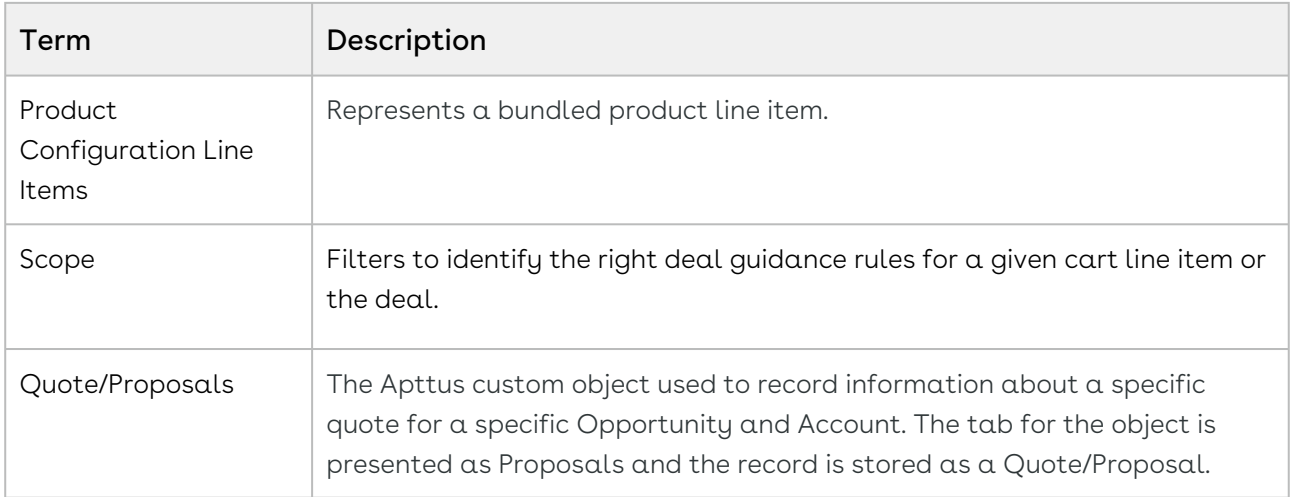

## <span id="page-35-0"></span>Apttus Copyright Disclaimer

Copyright © 2021 Apttus Corporation ("Apttus") and/or its affiliates. All rights reserved.

No part of this document, or any information linked to or referenced herein, may be reproduced, distributed, or transmitted in any form or by any means, including photocopying, recording, or other electronic or mechanical methods, without the prior written consent of Apttus. All information contained herein is subject to change without notice and is not warranted to be error free.

This document may describe certain features and functionality of software that Apttus makes available for use under a license agreement containing restrictions on use and disclosure and are protected by intellectual property laws. Except as expressly permitted in your license agreement or allowed by law, you may not, in any form, or by any means, use, copy, reproduce, translate, broadcast, modify, license, transmit, distribute, exhibit, perform, publish, or display any part of the software. Reverse engineering, disassembly, decompilation of, or the creation of derivative work(s) from, the software is strictly prohibited. Additionally, this document may contain descriptions of software modules that are optional and for which you may not have purchased a license. As a result, your specific software solution and/or implementation may differ from those described in this document.

U.S. GOVERNMENT END USERS: Apttus software, including any operating system(s), integrated software, any programs installed on the hardware, and/or documentation, delivered to U.S. Government end users are "commercial computer software" pursuant to the applicable Federal Acquisition Regulation and agency-specific supplemental regulations. As such, use, duplication, disclosure, modification, and adaptation of the programs, including any operating system, integrated software, any programs installed on the hardware, and/or documentation, shall be subject to license terms and license restrictions applicable to the programs. No other rights are granted to the U.S. Government.

Neither the software nor the documentation were developed or intended for use in any inherently dangerous applications, including applications that may create a risk of personal injury. If you use this software or hardware in dangerous applications, then you shall be responsible to take all appropriate fail-safe, backup, redundancy, and other measures to ensure its safe use. Apttus and its affiliates disclaim any liability for any damages caused by use of this software or hardware in dangerous applications.

Apttus and X-Author are registered trademarks of Apttus and/or its affiliates.

The documentation and/or software may provide links to Web sites and access to content, products, and services from third parties. Apttus is not responsible for the availability of, or any content provided by third parties. You bear all risks associated with the use of such content. If you choose to purchase any products or services from a third party, the

relationship is directly between you and the third party. Apttus is not responsible for: (a) the quality of third-party products or services; or (b) fulfilling any of the terms of the agreement with the third party, including delivery of products or services and warranty obligations related to purchased products or services. Apttus is not responsible for any loss or damage of any sort that you may incur from dealing with any third party.

For additional resources and support, please visit [https://community.conga.com.](https://community.apttus.com)

DOC ID: DMSFSPR20AG20200413